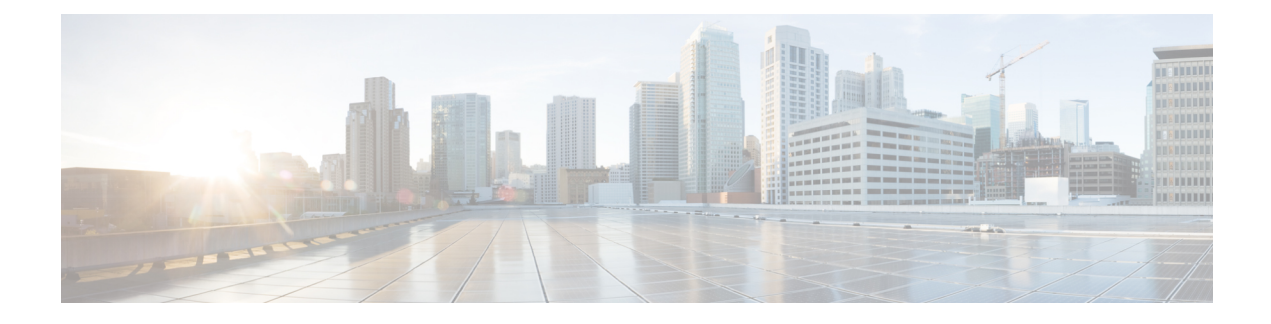

# **Extend and Connect**

- Extend and Connect [Overview,](#page-0-0) on page 1
- Extend and Connect [Prerequisites,](#page-1-0) on page 2
- Extend and Connect [Configuration](#page-1-1) Task Flow, on page 2
- CTI Remote Device [\(CTIRD\)](#page-5-0) Call Flows, on page 6
- Extend and Connect [Interactions,](#page-6-0) on page 7
- Extend and Connect [Restrictions,](#page-7-0) on page 8

# <span id="page-0-0"></span>**Extend and Connect Overview**

The Extend and Connect feature allows administrators to deploy Unified Communications Manager (UC) Computer Telephony Integration (CTI) applications that interoperate with any endpoint. With Extend and Connect, users can access UC applications from any location using any device.

The Extend and Connect feature for Unified Communications Manager provides the following UC features:

- Receive incoming enterprise calls
- Make Call
- Disconnect
- Hold and Retrieve
- Redirect and Forward
- Call Forward All
- Call Forward Busy
- Call Forward No Answer
- Do Not Disturb
- Play Dual Tone Multi Frequency (DTMF) (out-of-band and in-band)
- Consult Transfer, Conference
- Add, edit, and delete remote destinations
- Set remote destination as Active or Inactive
- Persistent Connection
- Play Whisper Announcement

## <span id="page-1-0"></span>**Extend and Connect Prerequisites**

- Cisco Jabber, Release 9.1(1) or later
- Cisco Unified Workspace License (CUWL) Standard, CUWL Professional, or Cisco User Connect License (UCL) - Enhanced

## <span id="page-1-1"></span>**Extend and Connect Configuration Task Flow**

This section describes the procedures that you must complete to provision Unified Communications Manager users with Extend and Connect capabilities. For information about provisioning Cisco Jabber for Windows users with Extend and Connect, see the Cisco Jabber for Windows Installation and [Configuration](https://www.cisco.com/c/en/us/support/unified-communications/jabber-windows/products-installation-guides-list.html) Guide.

#### **Before you begin**

**Procedure**

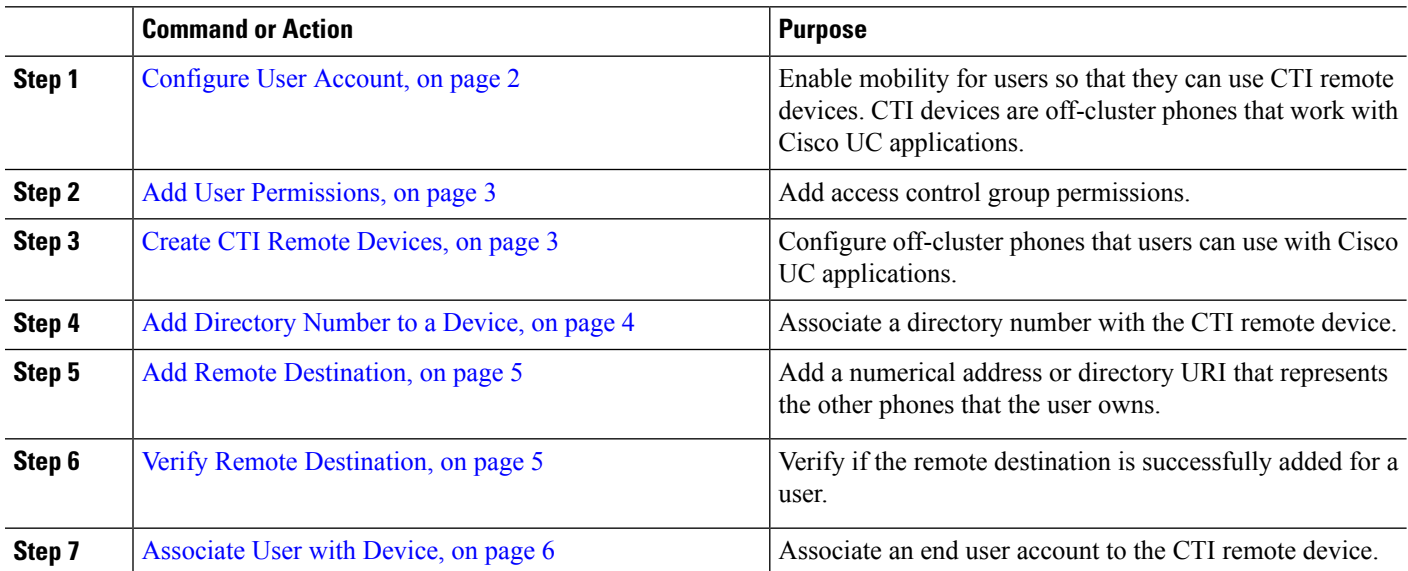

#### <span id="page-1-2"></span>**Configure User Account**

Use the following procedure to configure a new or existing user in Unified Communications Manager, you must enable user mobility so that they can use CTI remote devices. If you do not enable mobility for users, you cannot assign those users as owners of CTI remote devices.

**Step 1** From Cisco Unified CM Administration, choose **User Management** > **End User**.

**Step 2** Perform either of the following:

- Click **Add New**, to configure a new user.
- Apply the filters using the **Find User Where** field and click **Find** to retrieve a list of users.

**Note** You may add the new end user account through LDAP integration or local configuration.

- **Step 3** Locate the **Mobility Information** section.
- **Step 4** Check the **Enable Mobility** check box.
- <span id="page-2-0"></span>**Step 5** Click **Save**.

## **Add User Permissions**

After the end user is active in Unified Communications Manager, add access control group permissions.

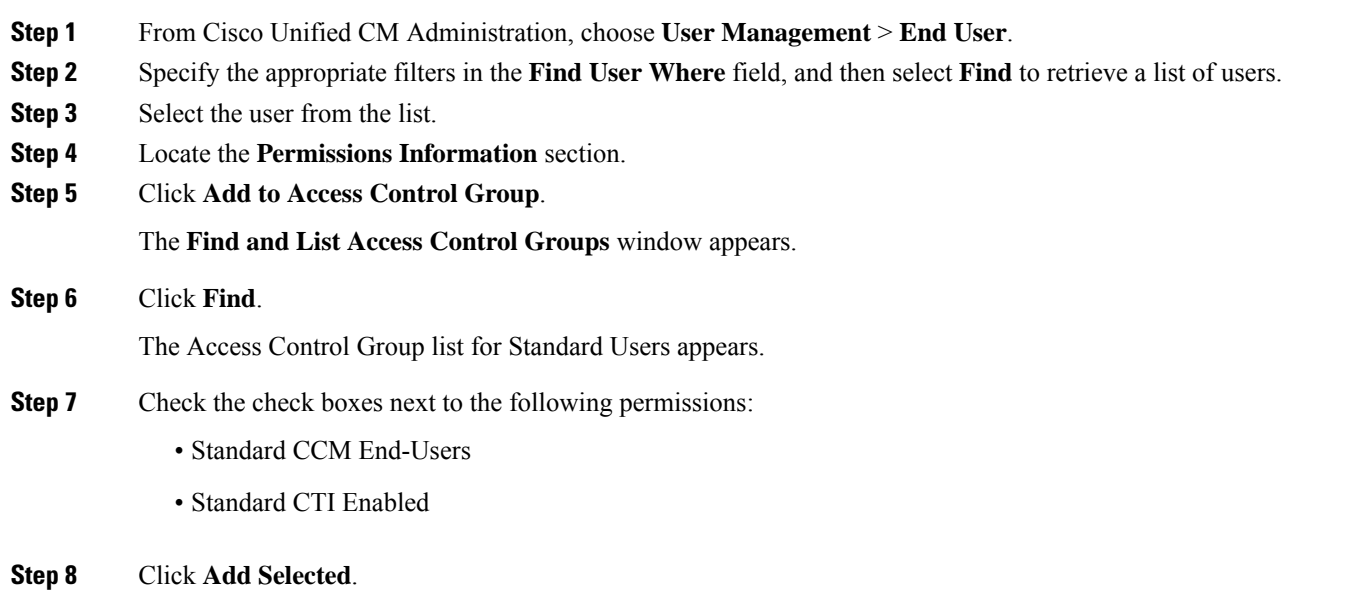

<span id="page-2-1"></span>**Step 9** Click **Save**.

## **Create CTI Remote Devices**

Use the following procedure to create a CTI remote device is a device type that represents off-cluster phones that users can use with Cisco UC applications. The device type is configured with one or more lines (directory numbers) and one or more remote destinations.

Unified Communications Manager provides Extend and Connect capabilities to control calls on devices such as public switched telephone network (PSTN) phones and private branch exchange (PBX) devices.

**Step 1** From Cisco Unified CM Administration, choose **Device** > **Phone**.

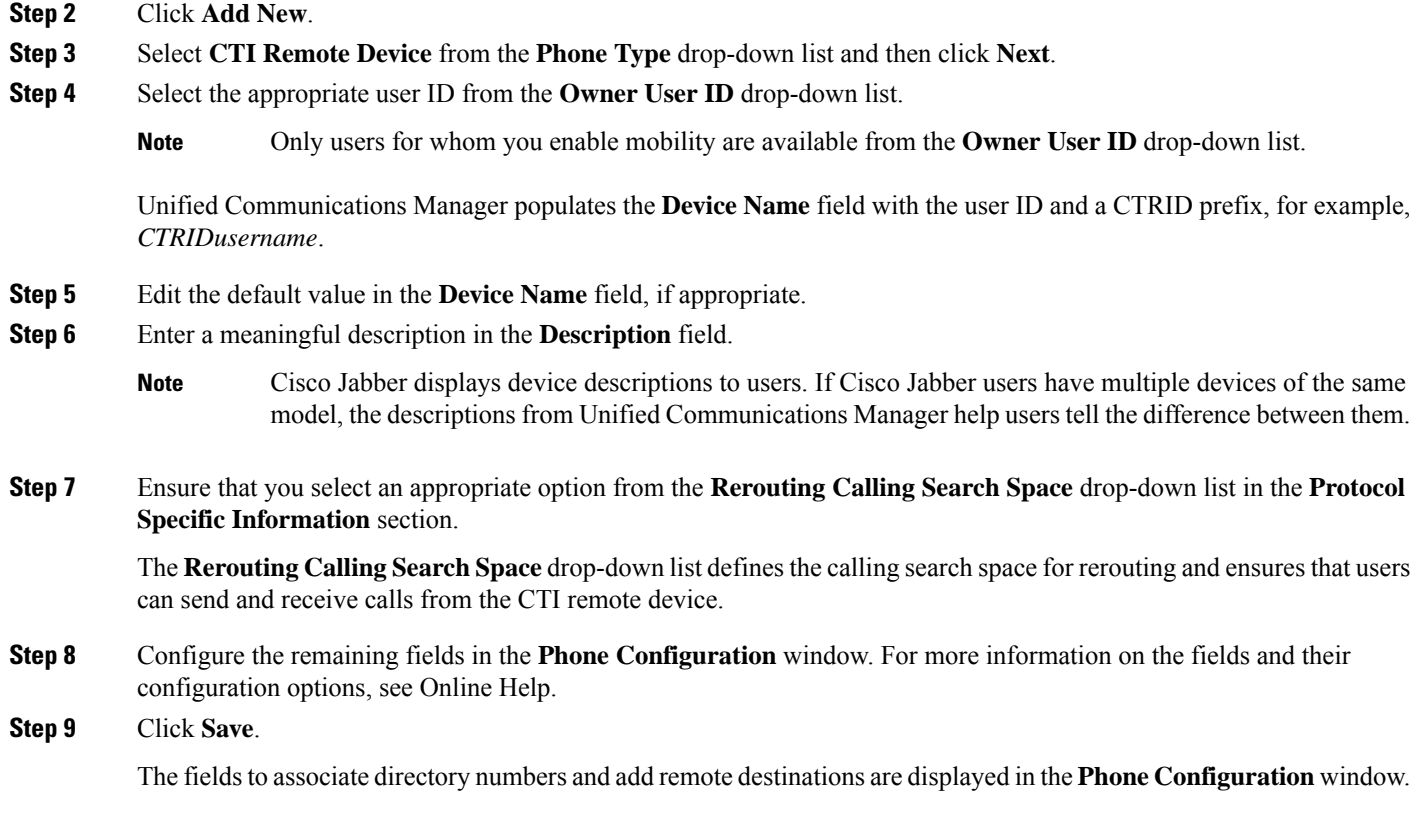

## <span id="page-3-0"></span>**Add Directory Number to a Device**

A directory number (DN) is a numerical address that is configured as a line on the CTI remote device. A DN typically represents the primary work number of a user (for example, 2000 or +1 408 200 2000).

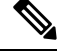

- **Note**
- The Calling Search Space (CSS) and partition of DN are mandatory on devices.
	- The CTI Remote Device should not block its own DN. The CSS is important for the CTIRD device to reach its own DN.

Follow these steps to add a directory number to a CTI remote device.

- **Step 1** Locate the **Association Information** section in the **Phone Configuration** window.
- **Step 2** Click **Add a new DN**.
- **Step 3** Specify a directory number in the **Directory Number** field.
- **Step 4** Configure all other required fields. For more information on the fields and their configuration options, see Online Help.
- **Step 5** Click **Save**.

## <span id="page-4-0"></span>**Add Remote Destination**

Use the following procedure to add a remote destination is a numerical address or directory URI that represents the other phones that the user owns (for example, a home office line or other PBX phone). A remote destination may be any off-cluster device. Unified Communications Manager automatically applies application dial rules to all remote destination numbers for CTI remote devices. By default, four remote destinations are supported per device. You can set the maximum number to 10 remote destinations per device in **End User Configuration** window.

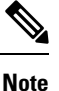

You can determine which remote destination the Jabber client has set as Active by opening the **Phone Configuration** window from the Cisco Unified Communications Manager Administration interface.

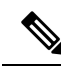

- Unified Communications Manager users can add remote destinations through the Cisco Jabber interface. For more information, see the Cisco Jabber for Windows Installation and [Configuration](https://www.cisco.com/c/en/us/support/unified-communications/jabber-windows/products-installation-guides-list.html) Guide. **Note**
	- Unified Communications Manager automatically verifies whether it can route calls to remote destinations that Cisco Jabber users add through the client interface.
	- Unified Communications Manager does not verify whether it can route calls to remote destinations that you add through the Cisco Unified Communications Manager Administration interface.
- **Step 1** From Cisco Unified CM Administration, choose **Device** > **Phone**.
- **Step 2** Specify the appropriate filters in the **Find Phone Where** field to and then click **Find** to retrieve a list of phones.
- **Step 3** Select the CTI remote device from the list.
- **Step 4** Locate the **Associated Remote Destinations** section.
- **Step 5** Click **Add a New Remote Destination**.
- **Step 6** Enter the destination number in the **Destination Number** field.

To use the remote destination with Cisco Jabber clients, you must configure the destination name as *JabberRD*.

- **Step 7** Configure the remaining fields in the **Remote Destination Information** window. For more information on the fields and their configuration options, see Online Help.
- <span id="page-4-1"></span>**Step 8** Click **Save**.

### **Verify Remote Destination**

Perform these steps to verify if the remote destination is successfully added for a user.

- **Step 1** From Cisco Unified CM Administration, choose **Device** > **Phone**.
- **Step 2** Specify the appropriate filters in the **Find Phone Where** field to and then click **Find** to retrieve a list of phones.
- **Step 3** Select the CTI remote device from the list.

**Step 4** Locate the **Associated Remote Destinations** section and verify that the remote destination is available.

**Step 5** Click **Apply Config**.

### <span id="page-5-1"></span>**Associate User with Device**

- **Step 1** From Cisco Unified CM Administration, choose **User Management** > **End User**.
- **Step 2** Specify the appropriate filters in the **Find User Where** field to and then click **Find** to retrieve a list of users.
- **Step 3** Select the user from the list.
- **Step 4** Locate the **Device Information** section.
- **Step 5** Click **Device Association**.
- **Step 6** Find and select the CTI remote device.
- **Step 7** To complete the association, click **Save Selected/Changes**.
- <span id="page-5-0"></span>**Step 8** From **Related Links** drop-down list, choose **Back to User**, and then click **Go**. The **End User Configuration** window appears, and the associated device that you chose appears in the **Controlled Devices** pane.

## **CTI Remote Device (CTIRD) Call Flows**

Unified Communications Manager supports the separate calling party number and billing number feature when users are added as CTI Remote Device. Each CTI Remote Device is configured with the user directory number (DN) (for example, 2000) and a remote destination that represents any off-cluster device (for example, a PBX phone with the number +1 408 111 1111).

When a call is initiated from the PSTN network to a CTIRD line, Unified Communications Manager looks for FROM and PAID header information. The FROM header contains the external presentation name and number and PAID contains the identity of the user (that is a user's DN or DDI).

If FROM and PAID headers have different numbers and **Enable External Presentation Name and Number** check box is checked in its SIP profile and **Display External Presentation Name and Number** service parameter value set to *True*, then Unified Communications Manager displays the FROM header information on the called device. In the same way, if any one option is disabled,Unified Communications Manager displays PAID header information on the called device.

Similarly, in the outgoing call scenario a user calls from Remote Destination (CTIRD line) configured with **External Presentation Name** and **External Presentation Number** on Directory Number configuration page to a PSTN network through a SIP trunk with **Enable External Presentation Name and Number** configured in its SIP profile. Then, Unified Communications Manager send the External Presentation Information configured on the Directory Number Configuration page in the FROM header of the outgoing SIP message to display on the called device.

The Device Information section on the **Phone Configuration** window indicates when a remote destination is active or controlled by Cisco Jabber. **Note**

If **Enable External Presentation Name and Number** check box is unchecked, then Unified Communications Manager sends the directory number information in the FROM and PAID to display on the called device and configured External Presentation Information in the X-Cisco-Presentation header.

If you check the **Anonymous External Presentation** check box, the configured External Presentation Name and Number are removed from the respective fields and external presentation displayed as anonymous on the called device.

For more details on Configuring External Presentation Information, see the *Configure Directory Number* chapter in the System Configuration Guide for Cisco Unified [Communications](https://www.cisco.com/c/en/us/support/unified-communications/unified-communications-manager-callmanager/products-installation-and-configuration-guides-list.html) Manager.

# <span id="page-6-0"></span>**Extend and Connect Interactions**

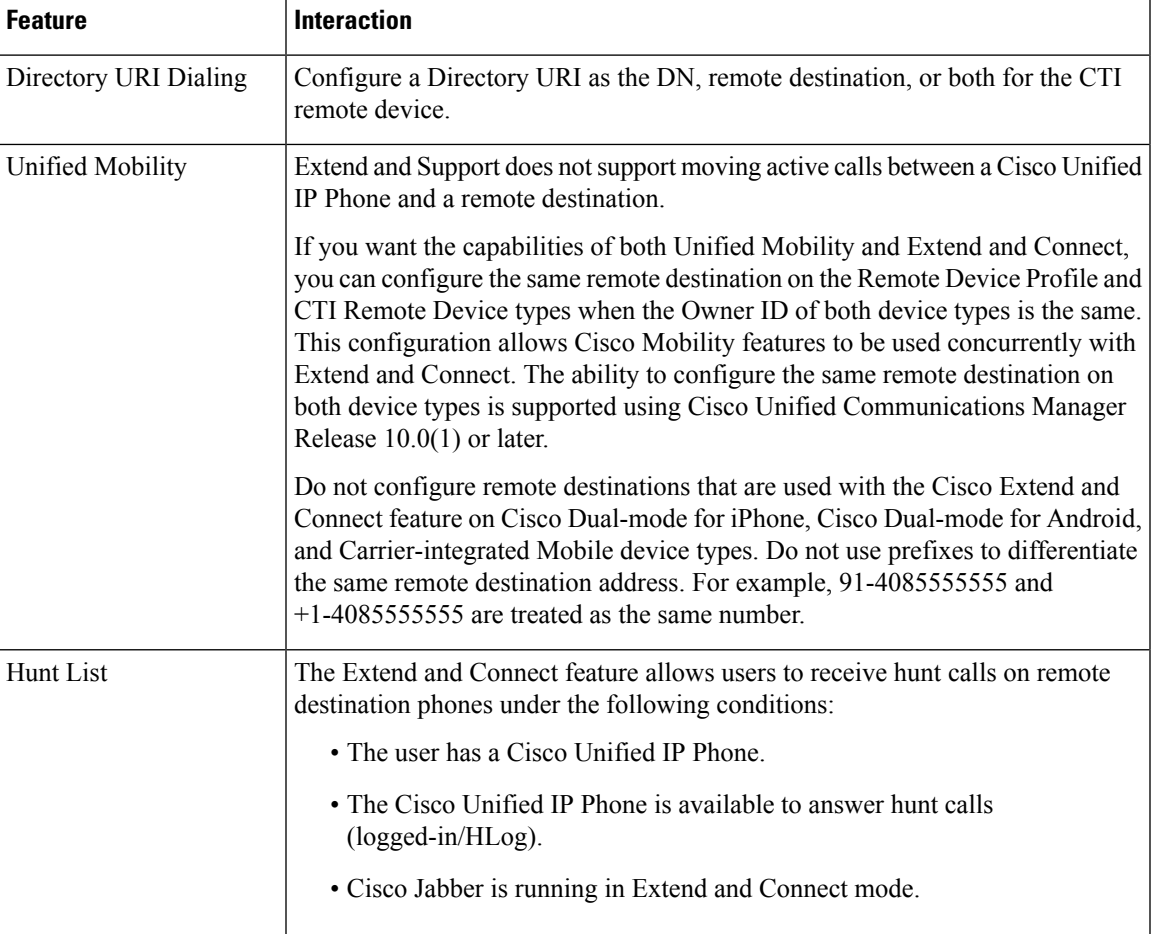

#### **Table 1: Extend and Connect Interactions**

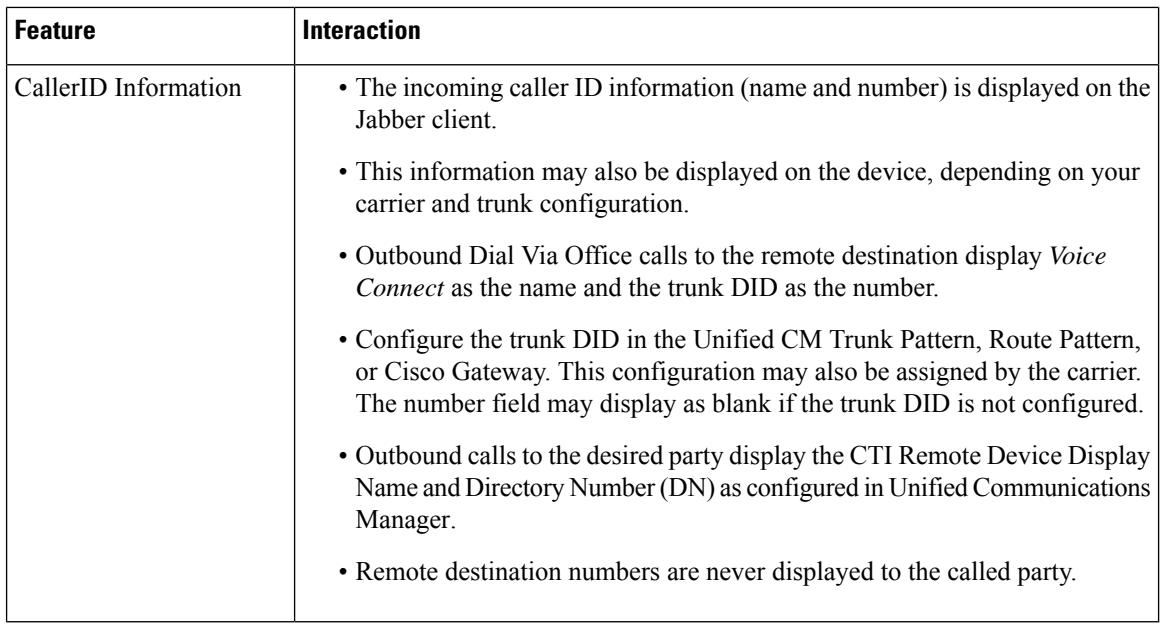

# <span id="page-7-0"></span>**Extend and Connect Restrictions**

#### **Table 2: Extend and Connect Restrictions**

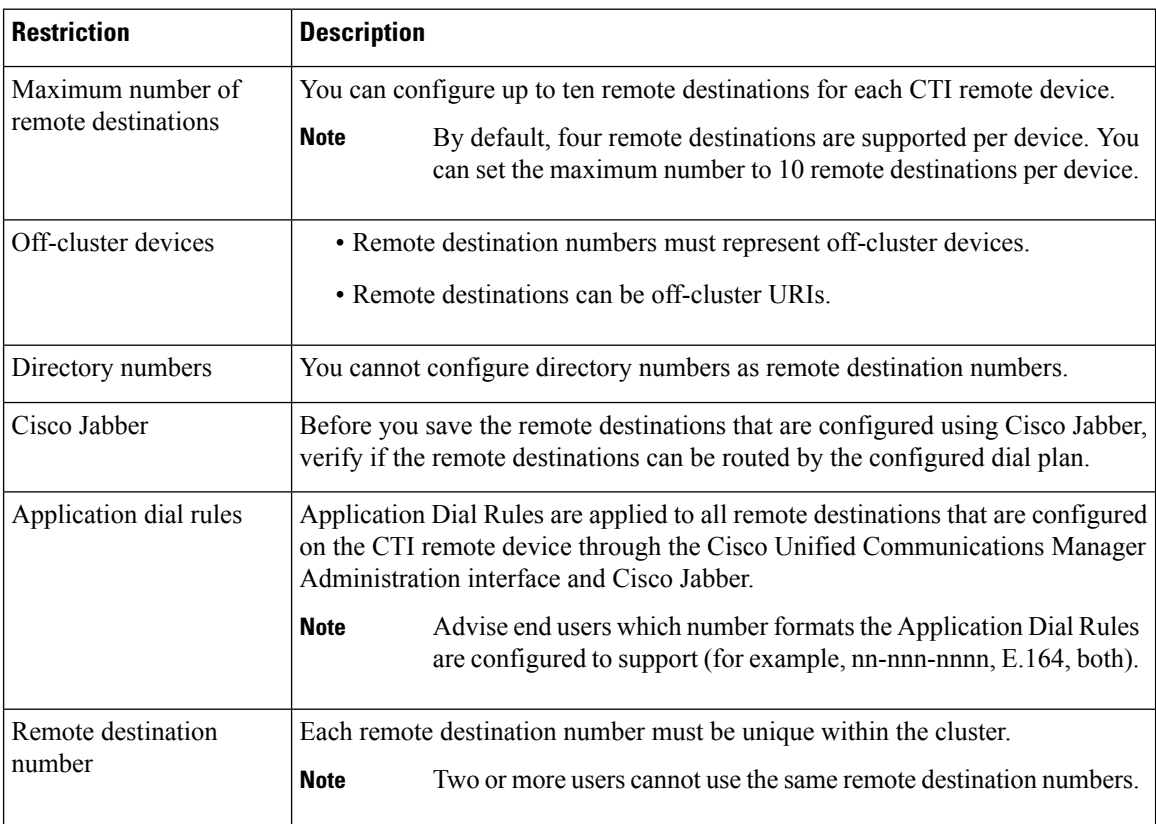

I

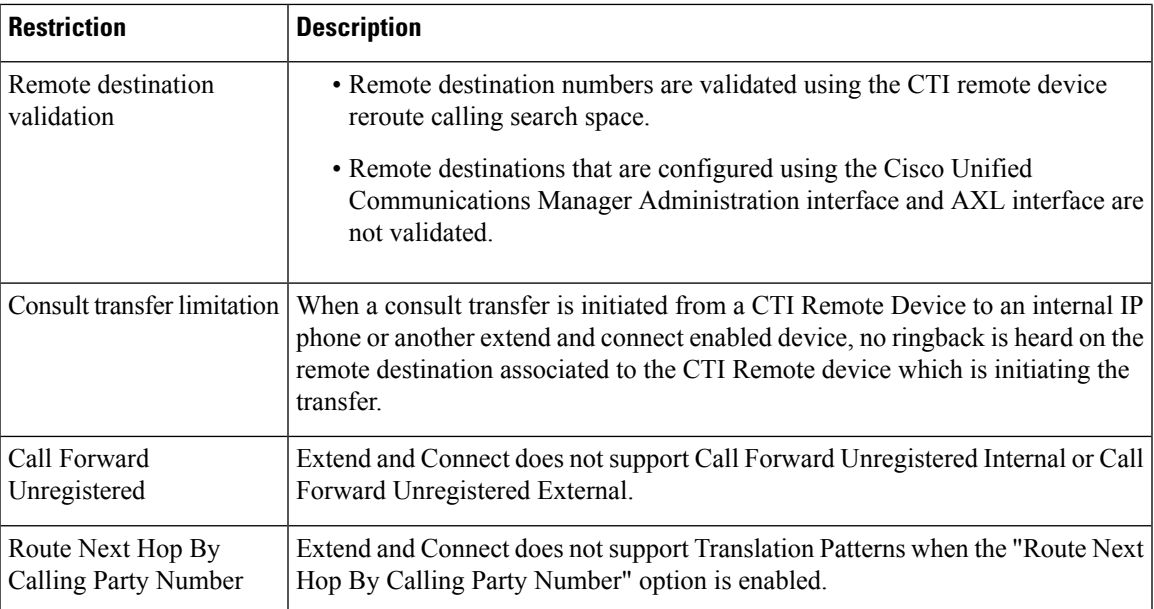

 $\mathbf I$ 

i.